#### **Employer Reconciliation Process on eFiling and Third-Party Appointments**

South African Revenue Service

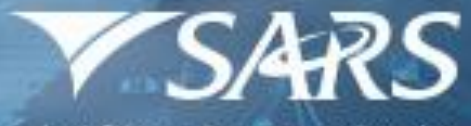

South African Revenue Service

### **SARS Mandate**

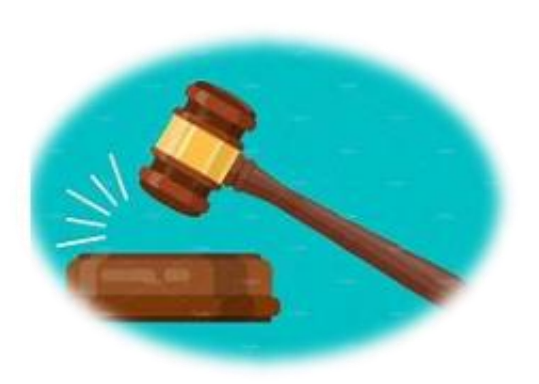

#### **Our Mandate**

- ➢ Collect all revenues due.
- $\triangleright$  Ensure optimal compliance with tax and customs legislation.
- $\triangleright$  Provide a customs service to optimize revenue, border protection & facilitate legitimate trade.

- $\triangleright$  SARS exists to serve the serve the higher purpose of Enabling government to build a capable state that:
- $\triangleright$  fosters sustainable economic growth & social development
- $\triangleright$  that serves the wellbeing of All south Africans

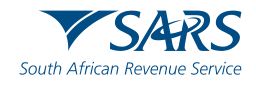

### **Purpose and SARS Vision**

#### **Purpose:**

- This presentation is merely to provide information in an easily understandable format and is intended to make the provisions of the legislation more accessible.
- The information therefore has no binding legal effect and the relevant legislation must be consulted in the event of any doubt as to the meaning or application of any provision.

#### **Our vision:**

#### **To build a:**

A smart, modern SARS with unquestionable Integrity trusted & admired.

#### **Our philosophy based on the theory of compliance:**

We believe that most taxpayers are honest and simply want to fulfil their obligations with the least amount of effort & cost.

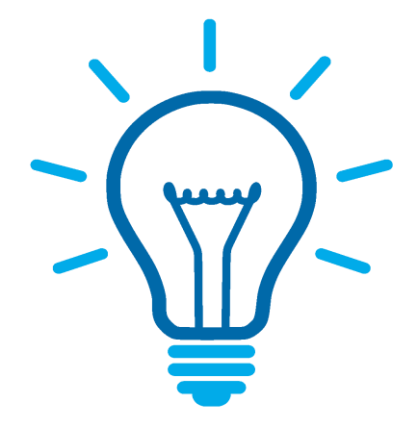

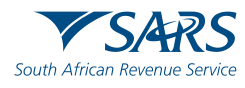

### **SARS Strategic Objectives**

**9 Strategic Objectives that support the strategic intent with focus on the first 3:**

- Provide **Clarity & Certainty** for Taxpayers &Traders of their obligations.
- Make it **Easy for** Taxpayers &Traders to Comply with their obligations.
- Detect Taxpayers& Traders who do not Comply, and make non-compliance Hard & **Costly**

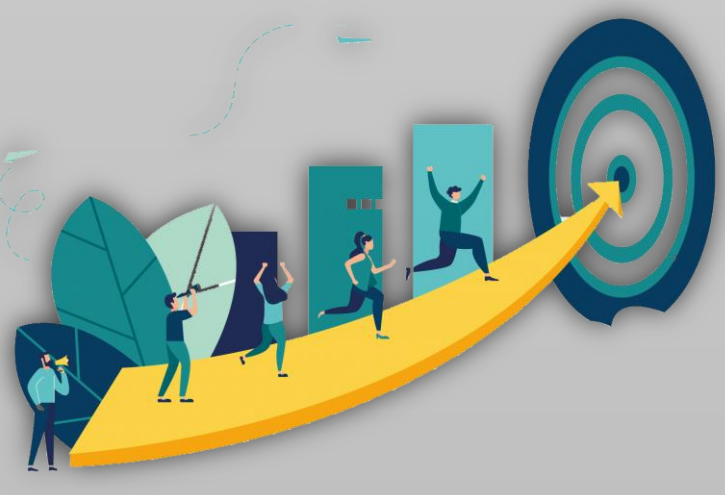

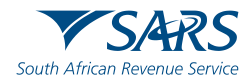

### **EMP501 Tax Type Activation Process**

- ➢ **Activation/Deactivation** of specific tax types In order to transact on eFiling (e.g. submit returns, make payments, request statement of account) the applicable tax type must be activated on your profile
- ➢ **Transfer of tax types** (All tax products) between the organisation and tax practitioner profiles. (To be reviewed by the taxpayer/registered representative).

To activate/deactivate/Request Transfer of tax types of the Entity click on:

- Organisation (Top menu)
- Organisation (Left menu)
- Tax Types
- Manage Tax Types Select the items that you want to activate/deactivate and click on **"Submit"**

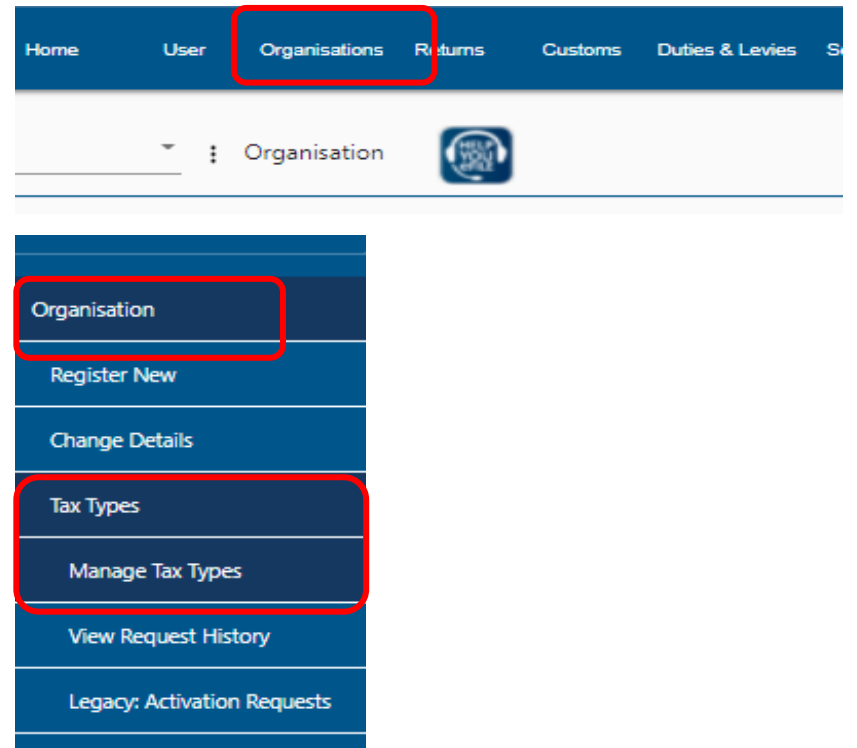

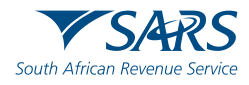

### **EMP501 Tax Type Activation Process**

#### **Click on 'Manage Tax Types' A table will display with the information:**

#### Please make sure the EMP501 is successfully activated by selecting under **Action**  and then **"Submit"** at the bottom

#### **Manage Tax Types**

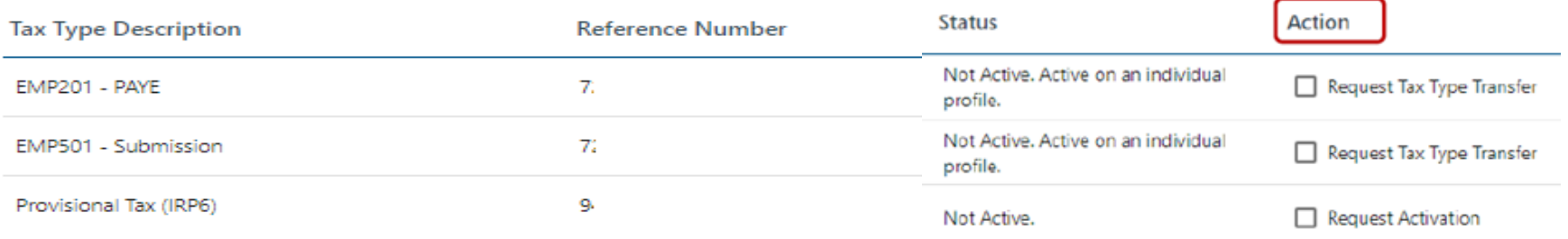

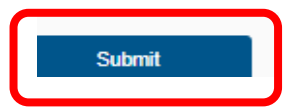

#### **Manage Tax Types Tax Type Description Reference Number Status** Action  $\overline{L}$ Successfully Activated. EMP201 - PAYE □ Deactivate 72 EMP501 - Submission Successfully Activated. Deactivate Provisional Tax (IRP6) 9. Successfully Activated. Deactivate

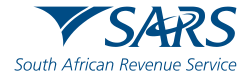

To request a return for the applicable reconciliation period.

- Select **'Returns'** that will be on the top menu
- Select **'Returns Issued'** from the left menu and select **'Employees Tax (EMP501)'**
- Select the period of reconciliation from the drop-down list, and click on **'Request Return'**
- Click on **'Open'** to access the **EMP501 work page**

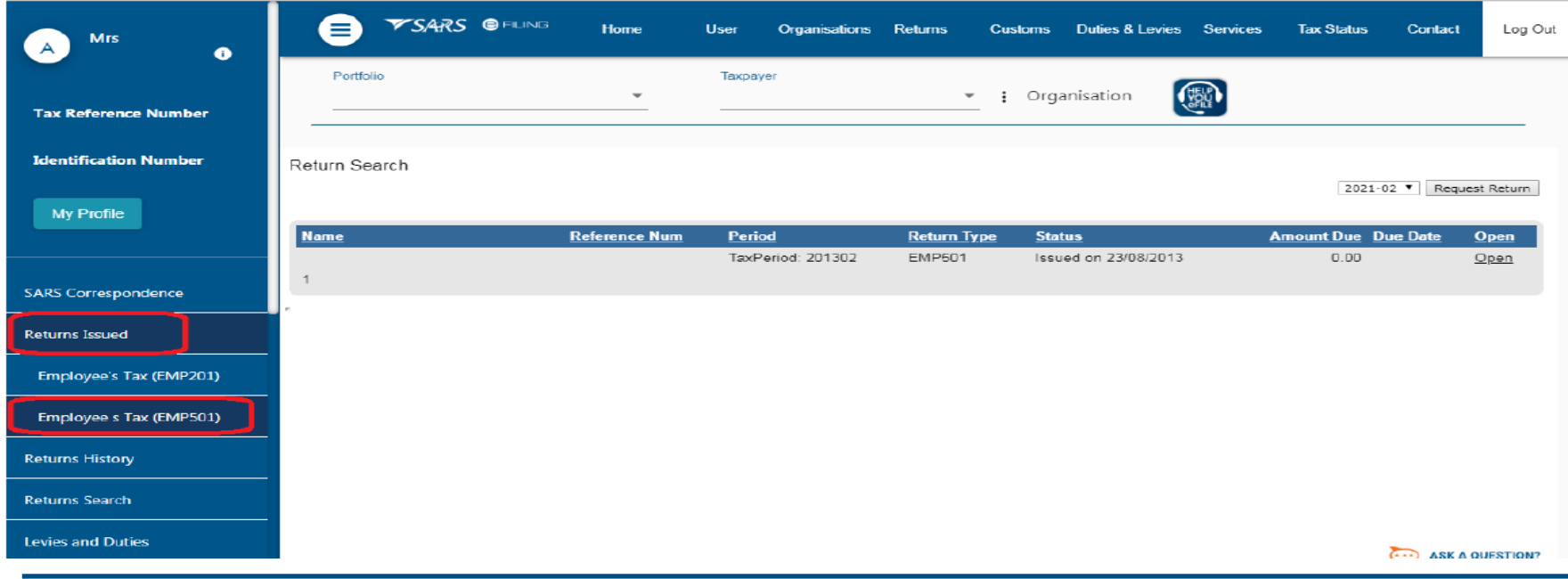

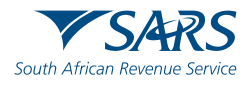

Please Note: If you have selected a final reconciliation before the 1st of March, the following screen will be displayed, and you will be required to confirm that you wish to continue and provide a reason as this is only used in exceptional cases where the company is in Liquidation/Winding up the company/Insolvency/Estate cases/Dormant etc.

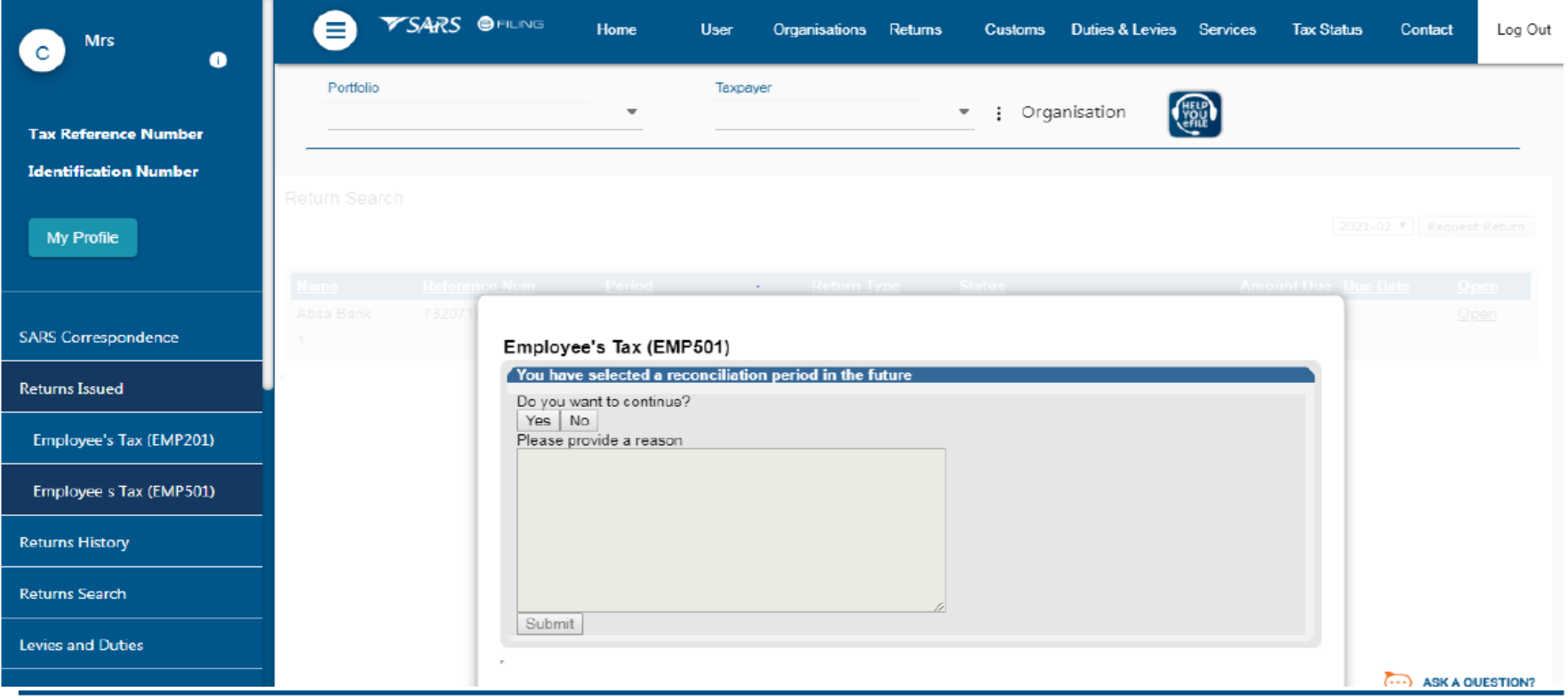

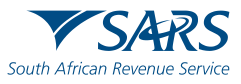

After accessing the EMP501 work page, Click on the 'EMP501' link to open the return. The employer will be able to complete the Tax Certificates once the EMP501 is opened.

If the reconciliation has already been submitted via e@syFile for this filing period, there will be an error message and the employer will not be allowed to submit the reconciliation on eFiling.

Click on **'Continue'** to continue to the **EMP501 work page** and to complete the **EMP501**

#### Employee's Tax (EMP501)

Download  $E(\omega)$ syfile

Continue

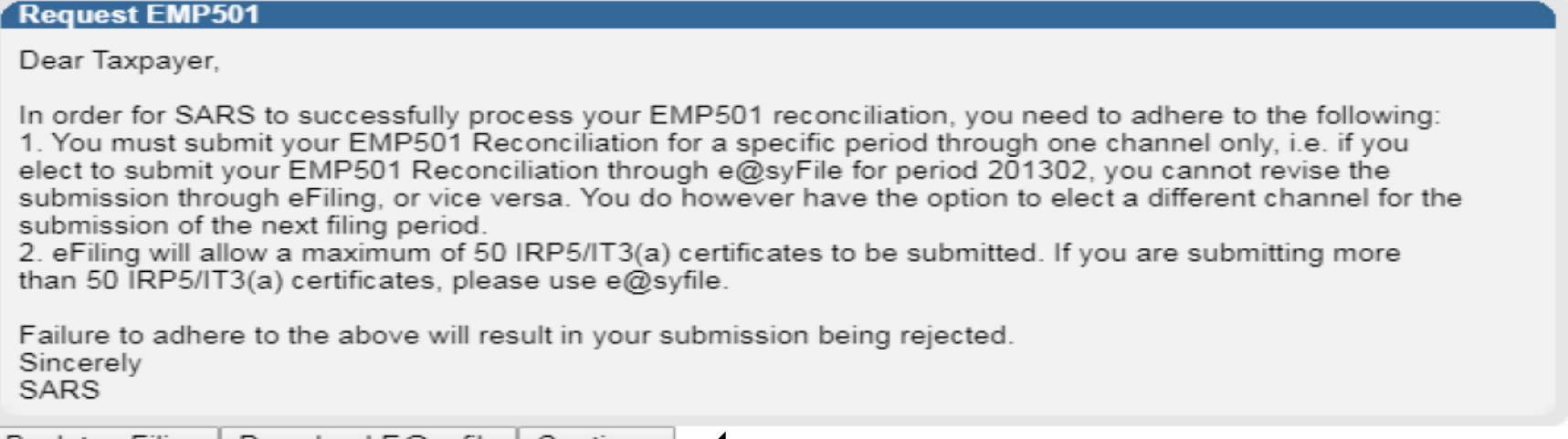

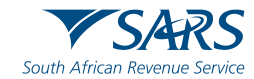

Back to ehiling

The EMP501 Declaration is divided into the following main headings, namely:

- **My Reconciliation Declaration**
- **My Tax Certificates**

Each heading has sub-headings. The following sub-headings will be available under **'My Reconciliation Declaration':** 

- Employer Information;
- Tax Practitioner Details (if applicable);
- Employment Tax Incentive;
- Financial Particulars

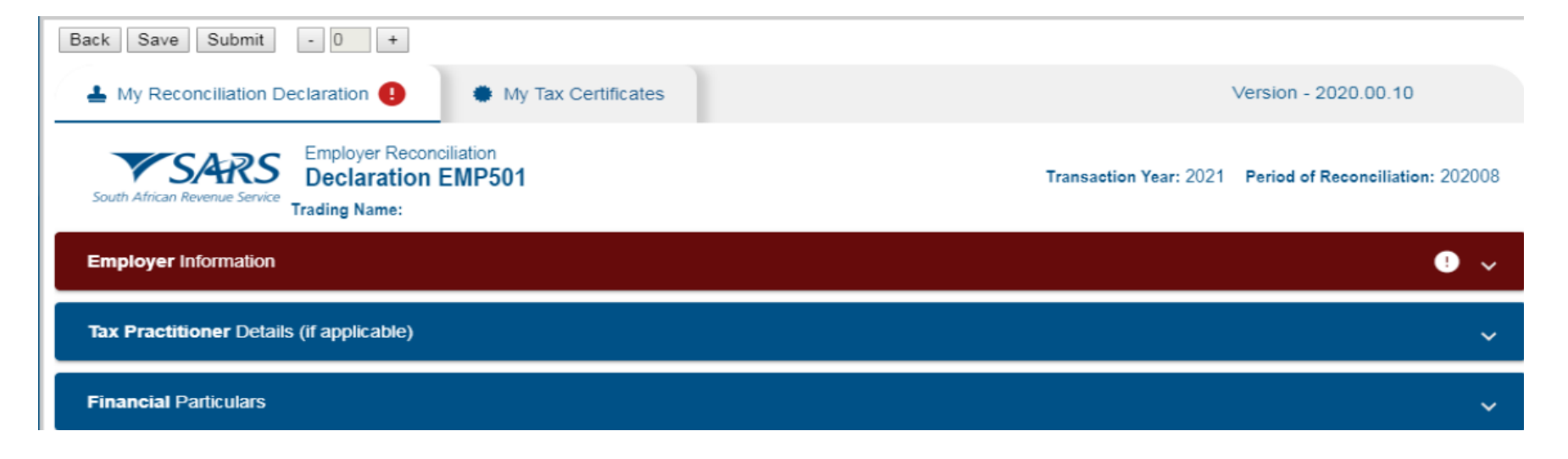

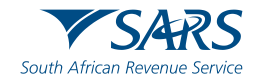

When everything is successfully completed on the EMP501, the colour will change to **"Blue".**

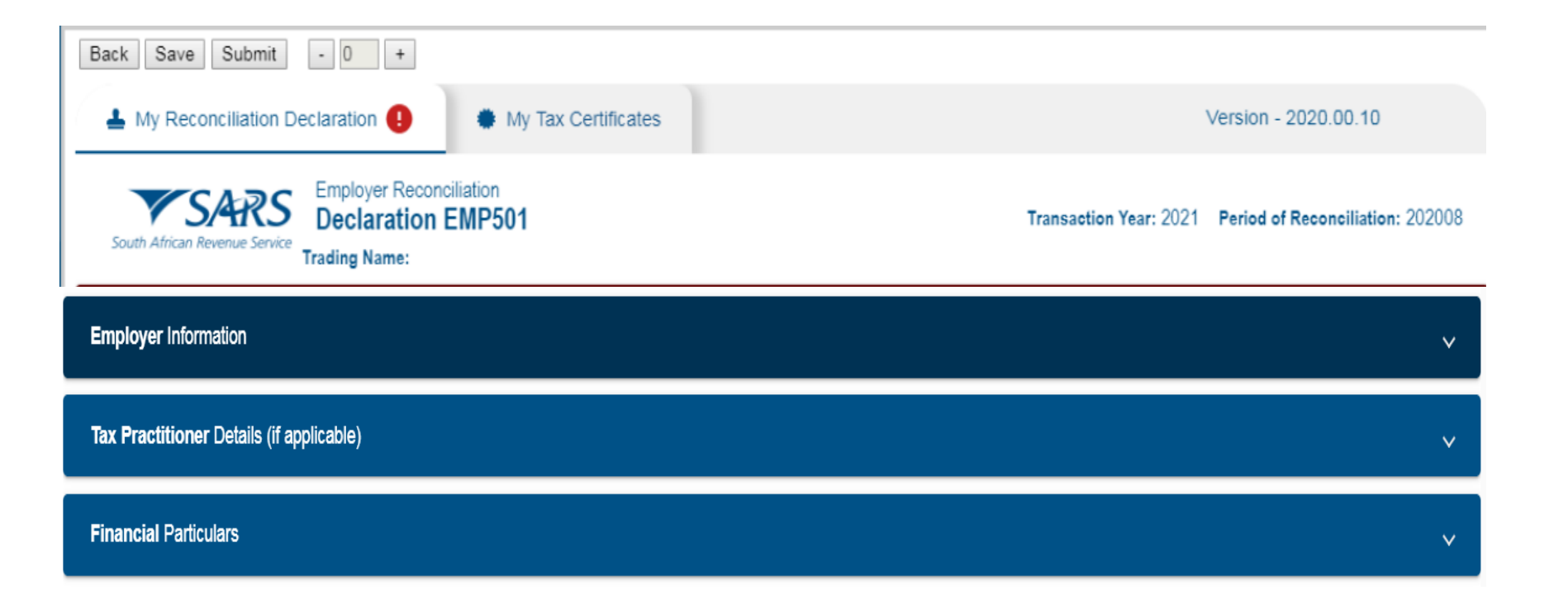

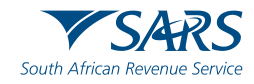

#### Select **"My Tax Certificate"** heading at the top

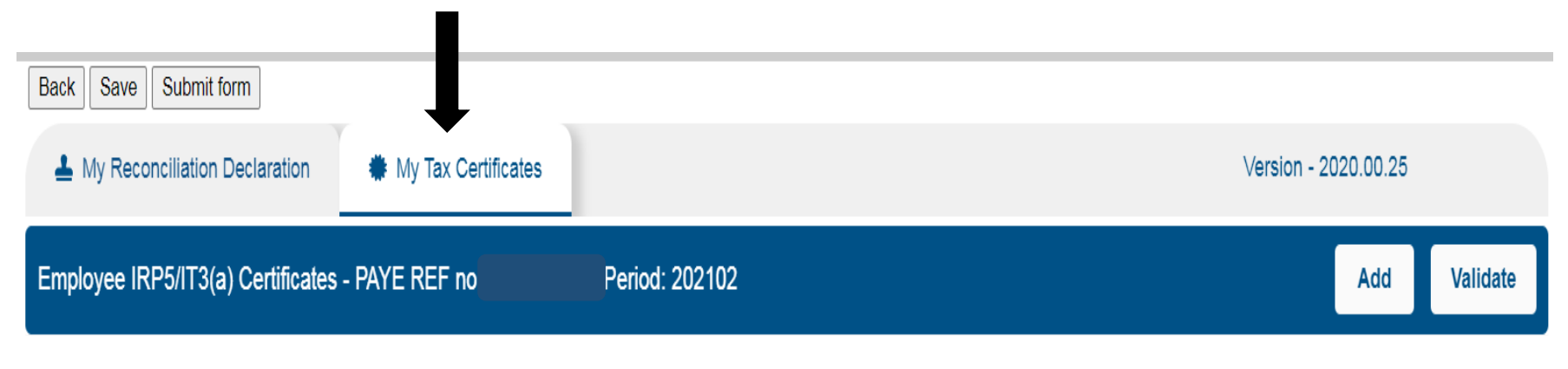

#### Select **"Add"** on the right hand side

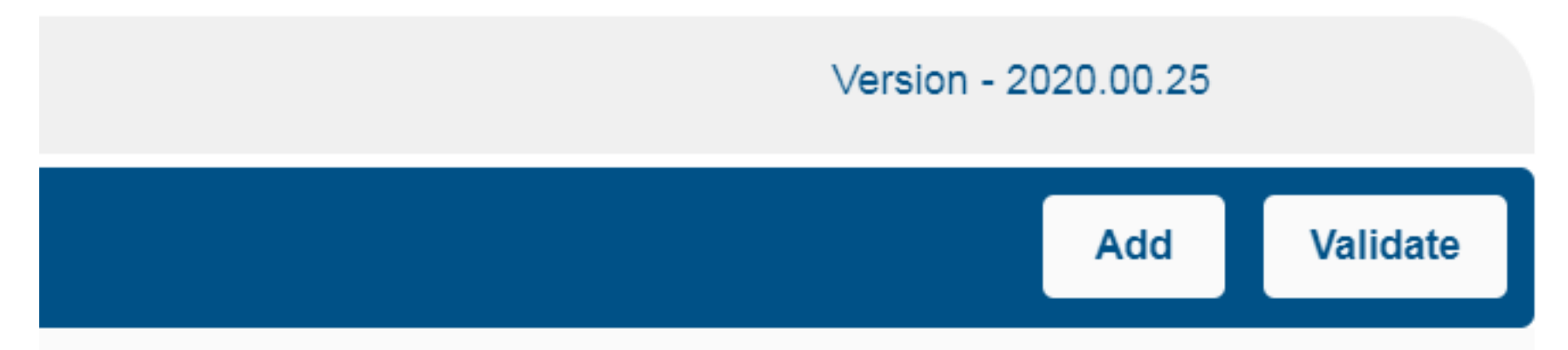

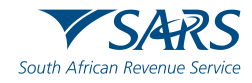

After selecting **"Add"**, the certificate will be available on the left-hand side. Select the **"Certificate"** to open.

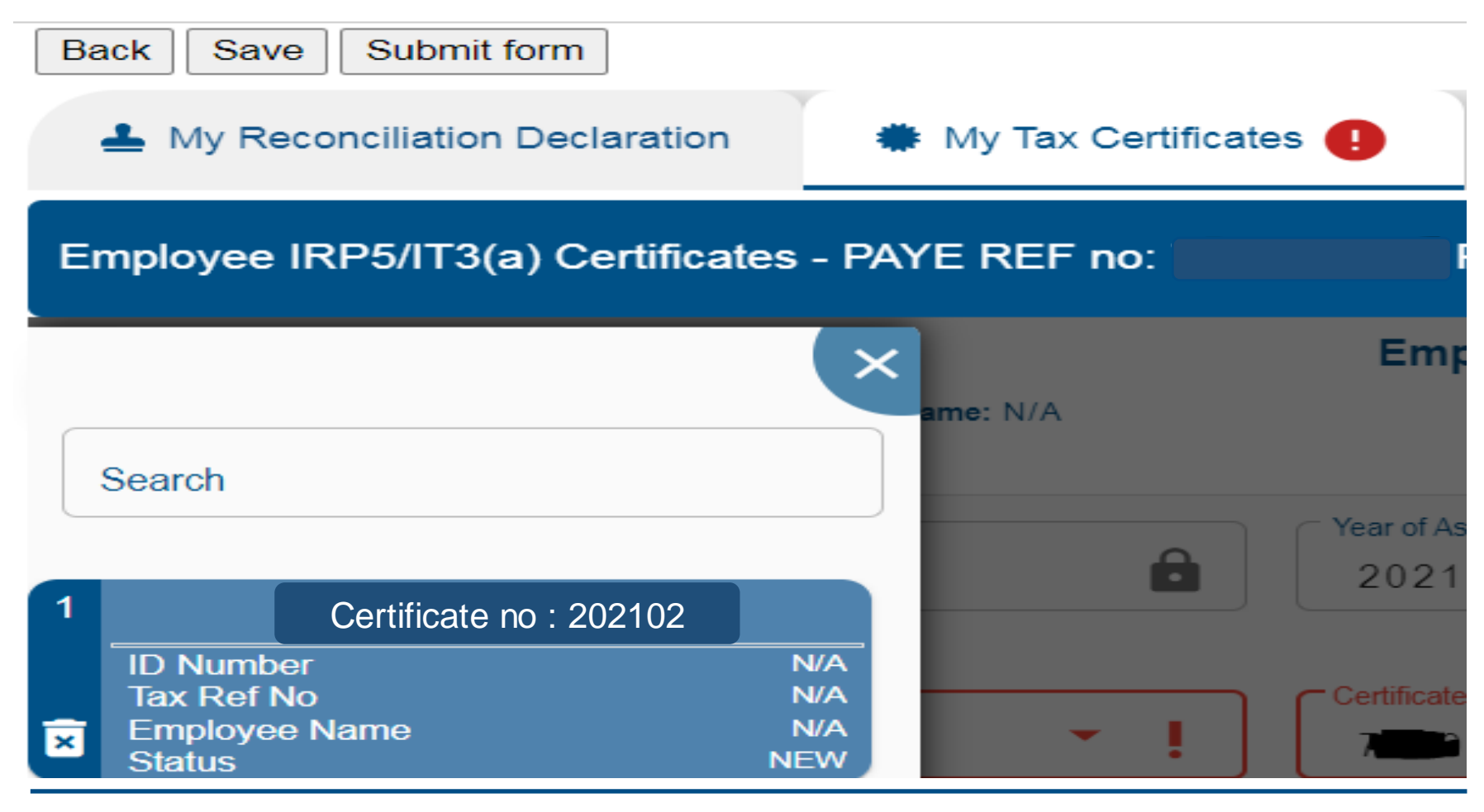

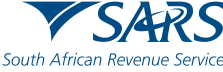

The **IRP5/IT3(a) certificate** form is divided into the following main **headings**, namely**:** 

- Employee Information
- Employer Information.
- Tax Certificate Information.
- Employment Tax Incentive (ETI) Details (If Applicable)

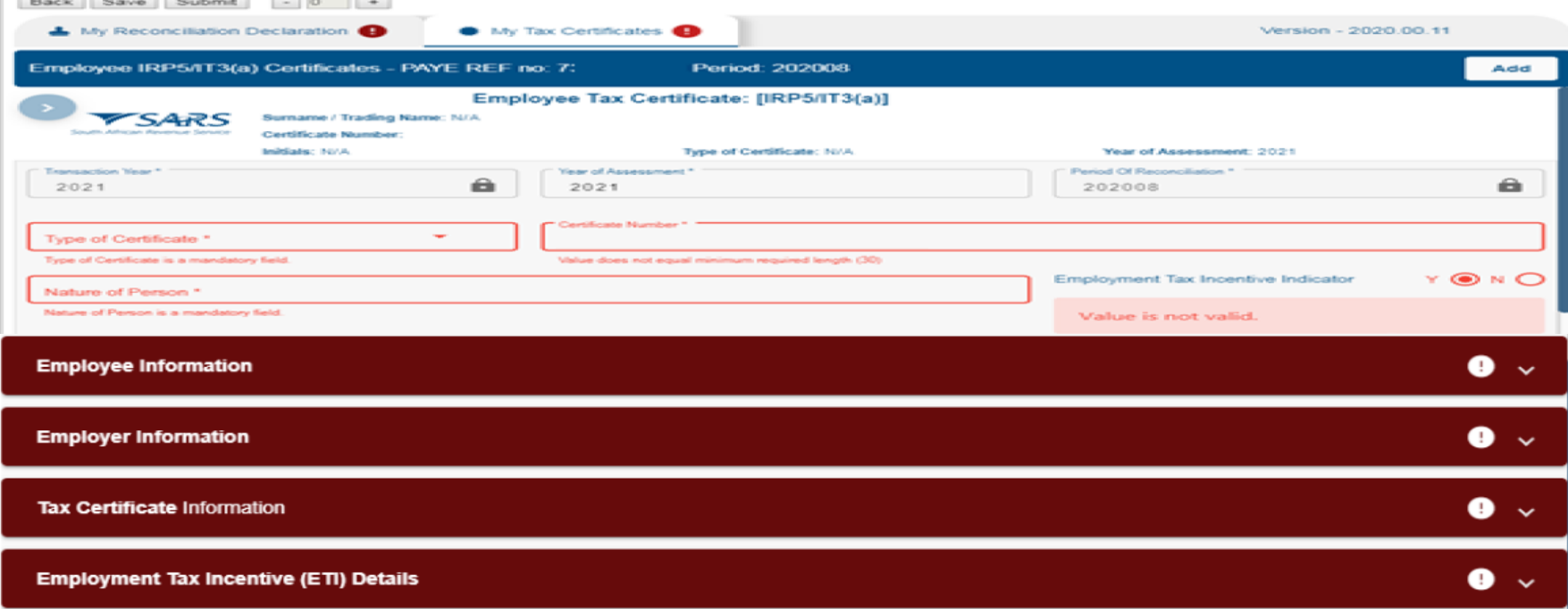

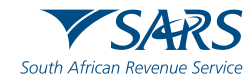

After the **"Certificate"** is completed, click on **"Validate"** on the right-hand side.

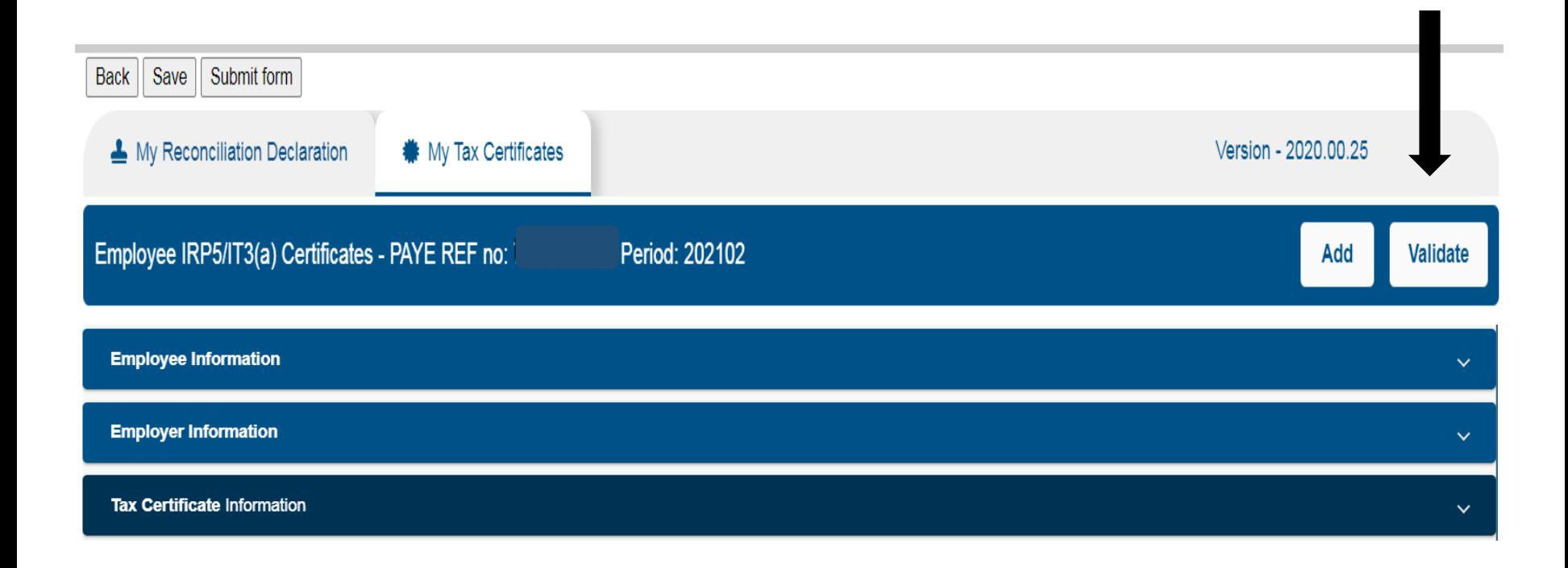

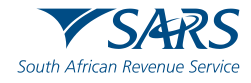

#### Select **"Yes"** to continue

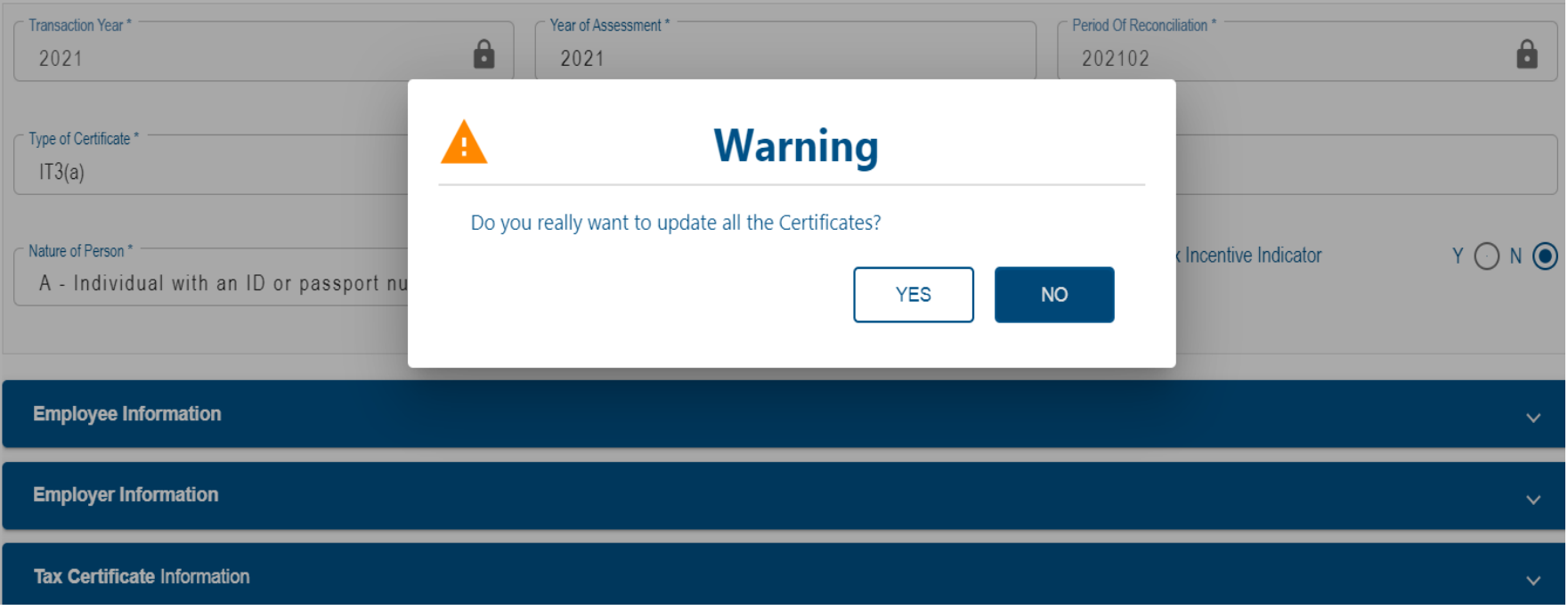

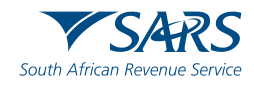

.

**The eFiling system will validate all the certificates created.** 

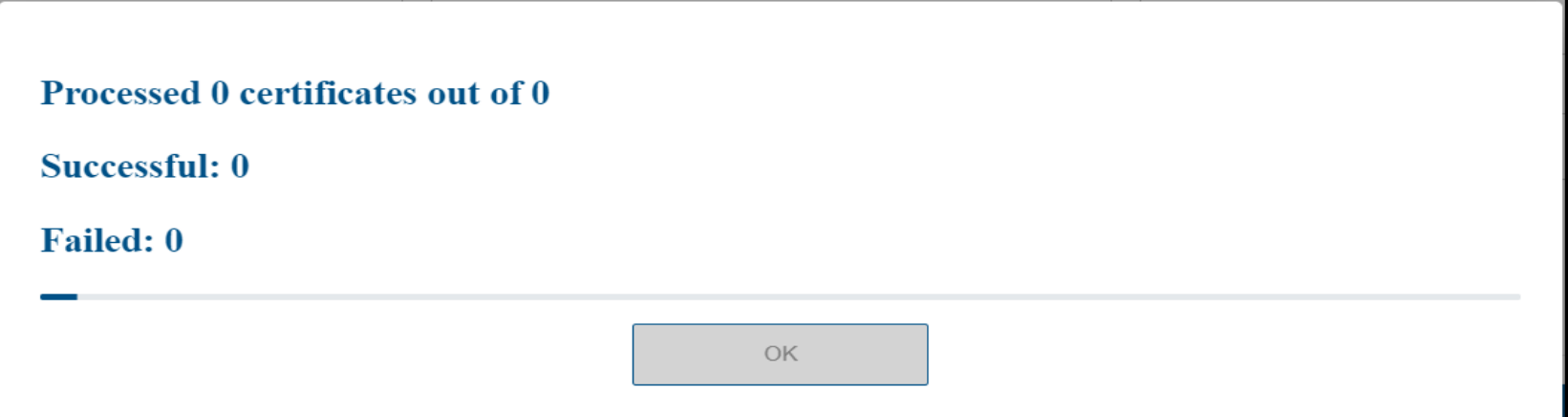

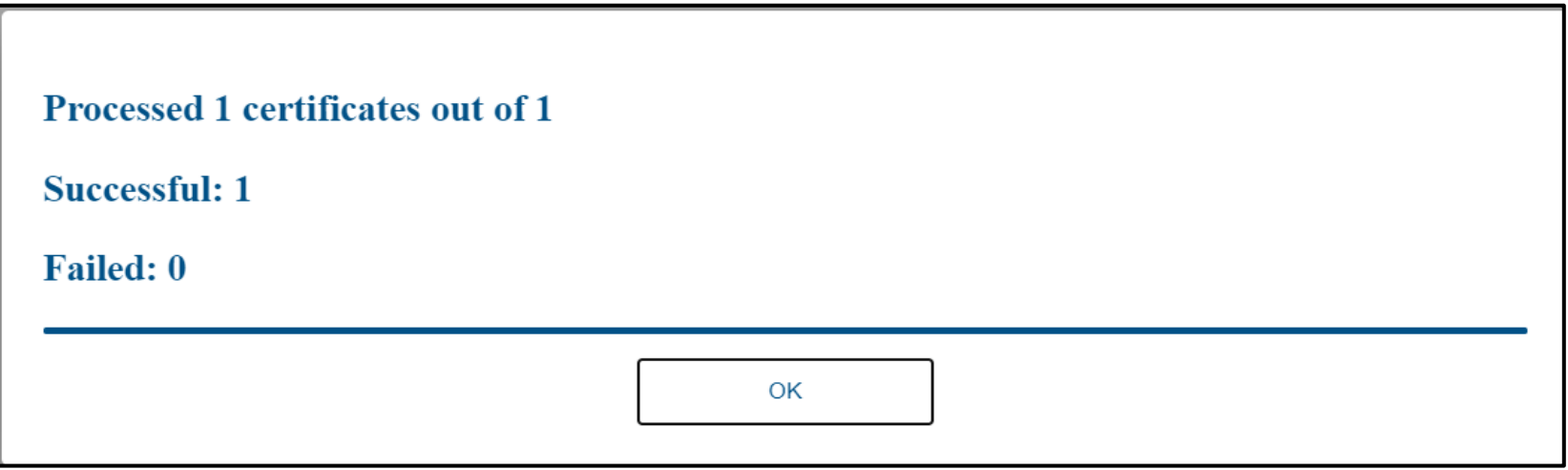

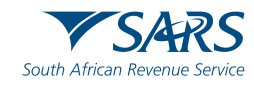

When clicking "Submit Form" the system will require a date of submission if not completed.

Select "Agree to submit the Reconciliation"

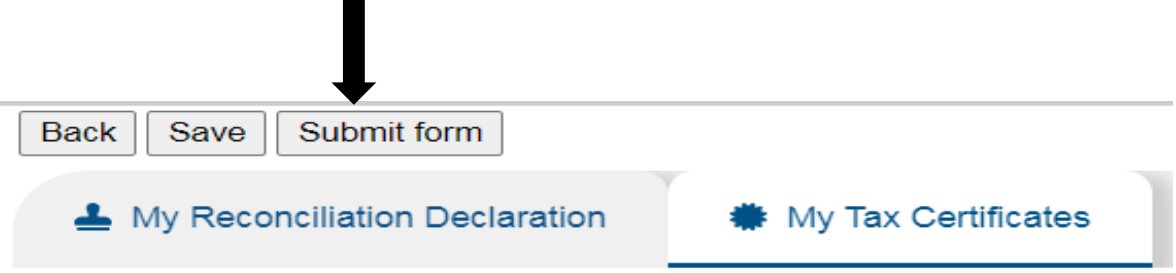

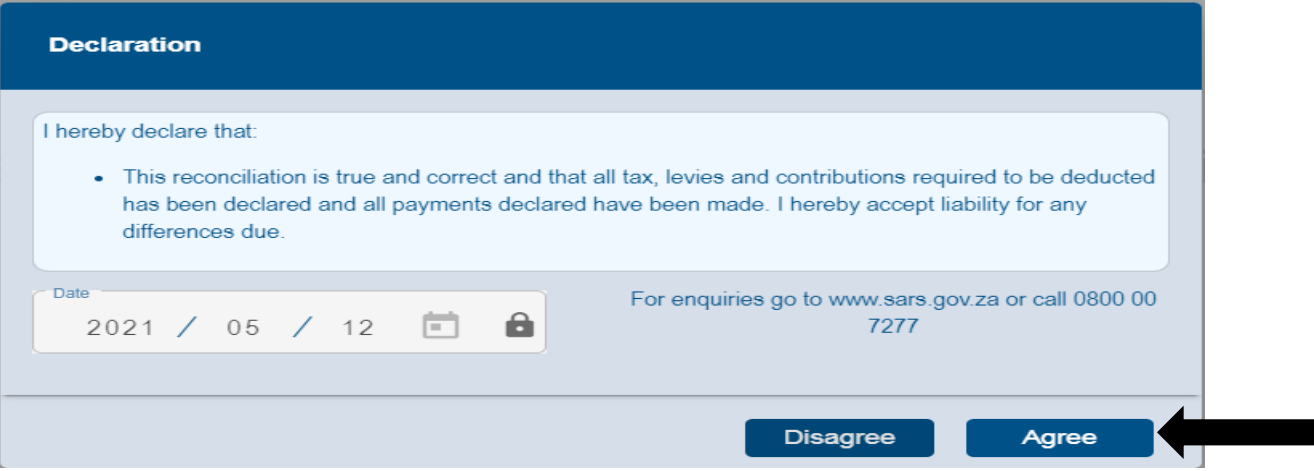

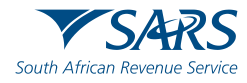

The screen below will display indicating that your return has been successfully submitted. Click on the **'Continue'**, button

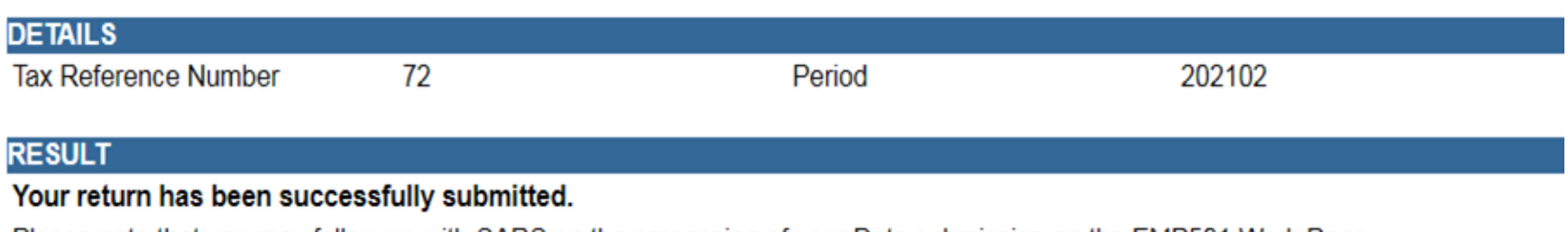

Please note that you may follow up with SARS on the processing of your Data submission on the EMP501 Work Page.

Continue

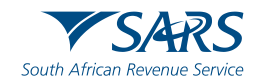

# **Third-Party Appointment**

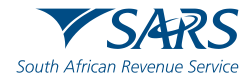

## **Third-Party Appointment Terminology**

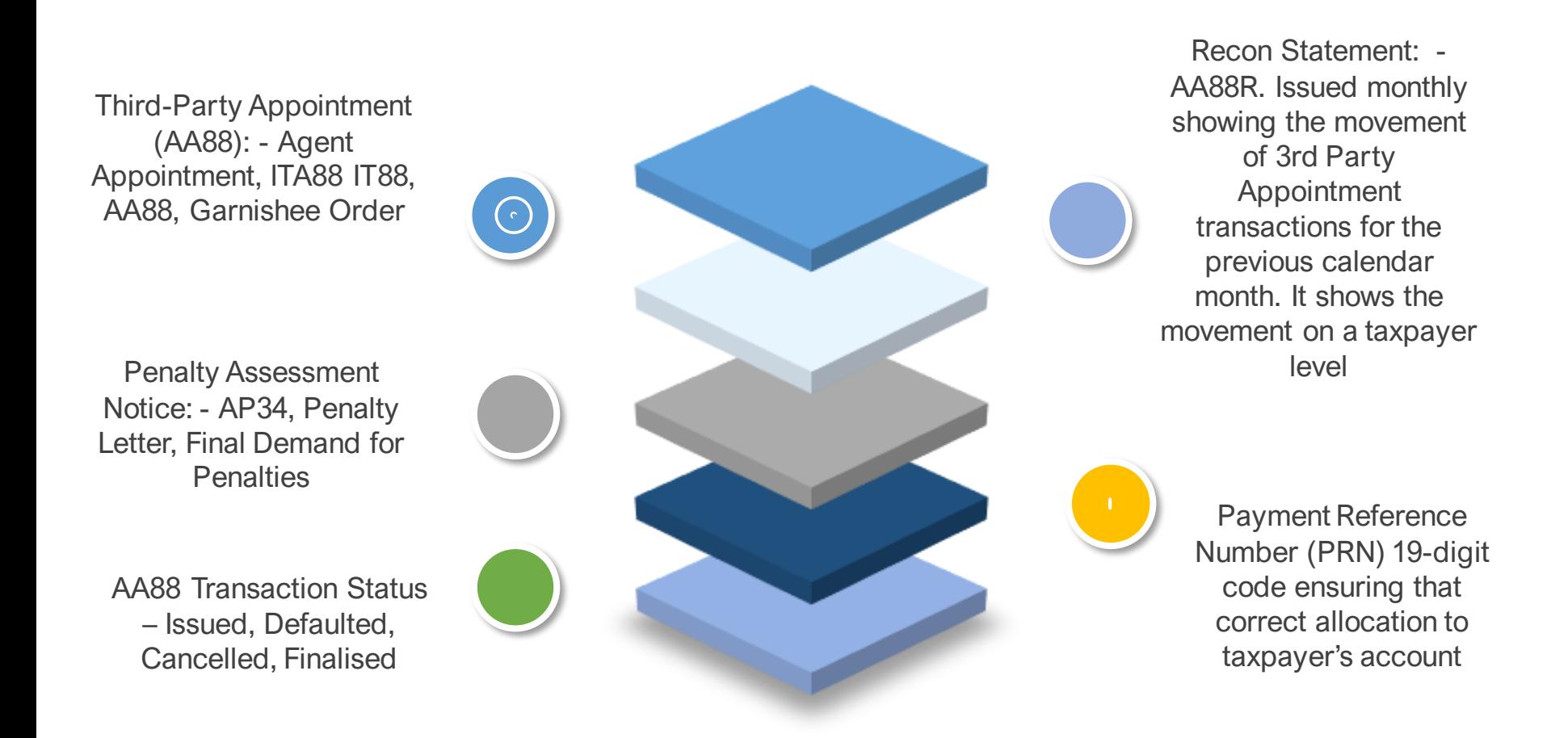

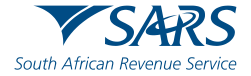

#### **Overview**

#### **Third Party Appointment (AA88)**

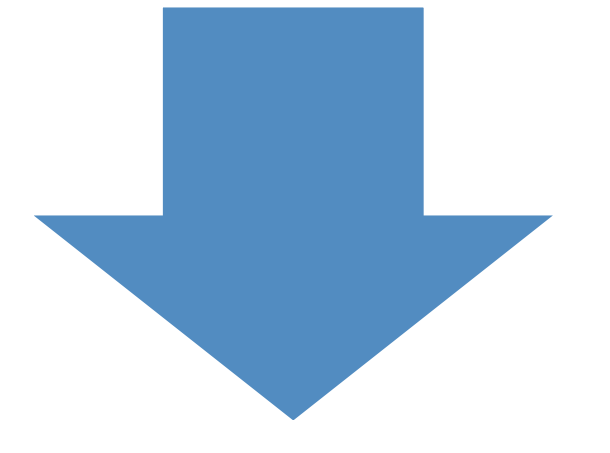

**What is it?**

The Commissioner for the South African Revenue Service (SARS) has the power to appoint any person (referred to as an agent) to pay any outstanding tax, which is due by a taxpayer, out of any money that is held on behalf of the taxpayer.

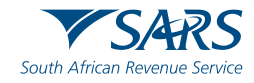

#### **Overview**

**Third-party Appointment (AA88)**

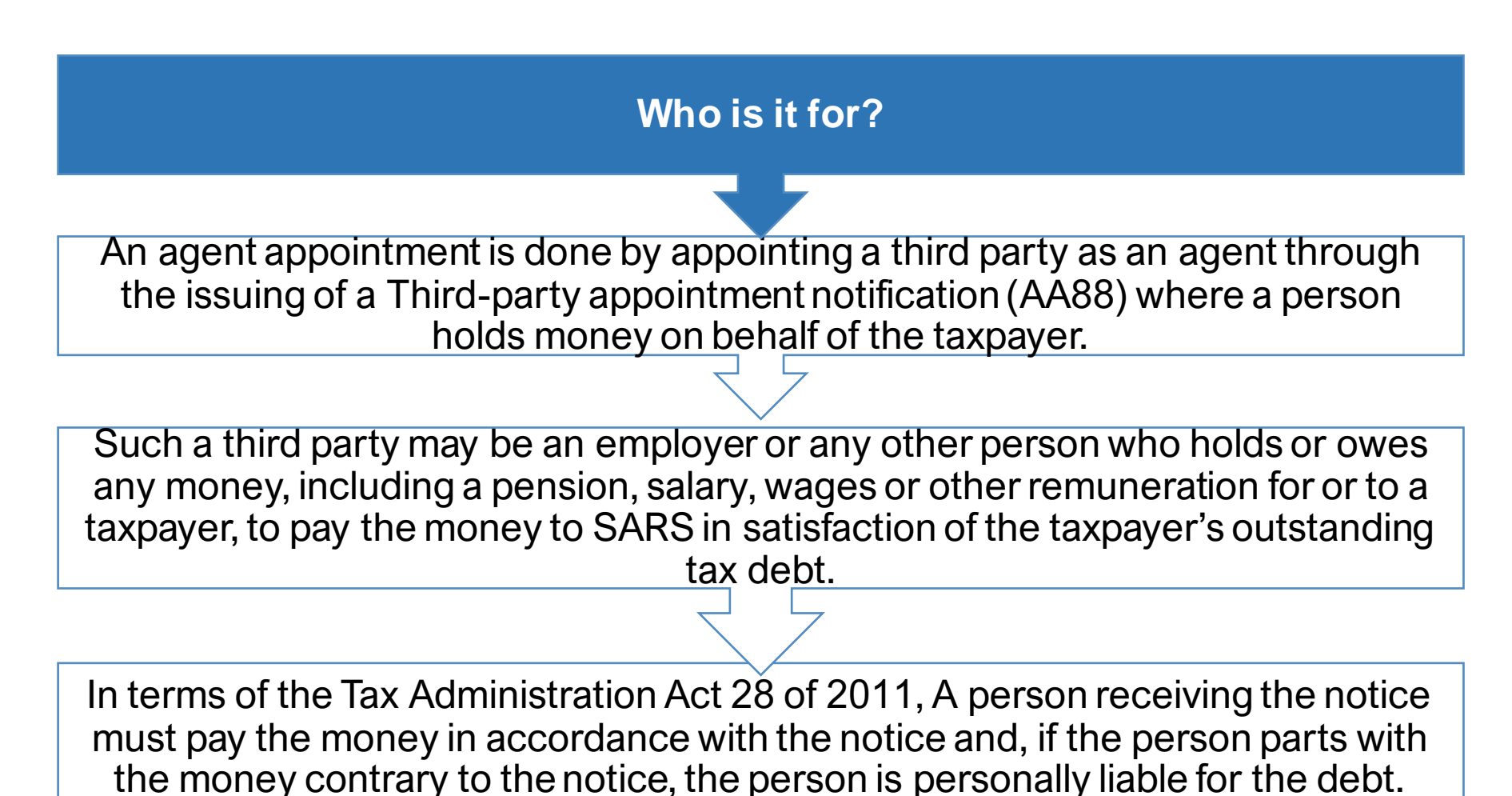

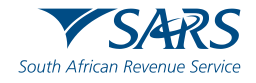

**Requirement of receiving, managing and paying AA88 notices using e@syFile™**

Download the latest version of e@syFile™ Employer by visiting the e@syFile™ webpage on www.sars.gov.za or www.sarsefiling.co.za. 1 A valid eFiling login name and password linked to the PAYE number, with the necessary access rights and authorization level. 2 **3** Be connected to the internet when submitting.

**You must be registered for PAYE and AA88s on eFiling.** 

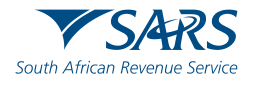

**AA88 Electronic notification will be sent to the employer appointment (AA88) or cancellation notice. They must access the employer application on e@syFile™.**

Application options are the following:

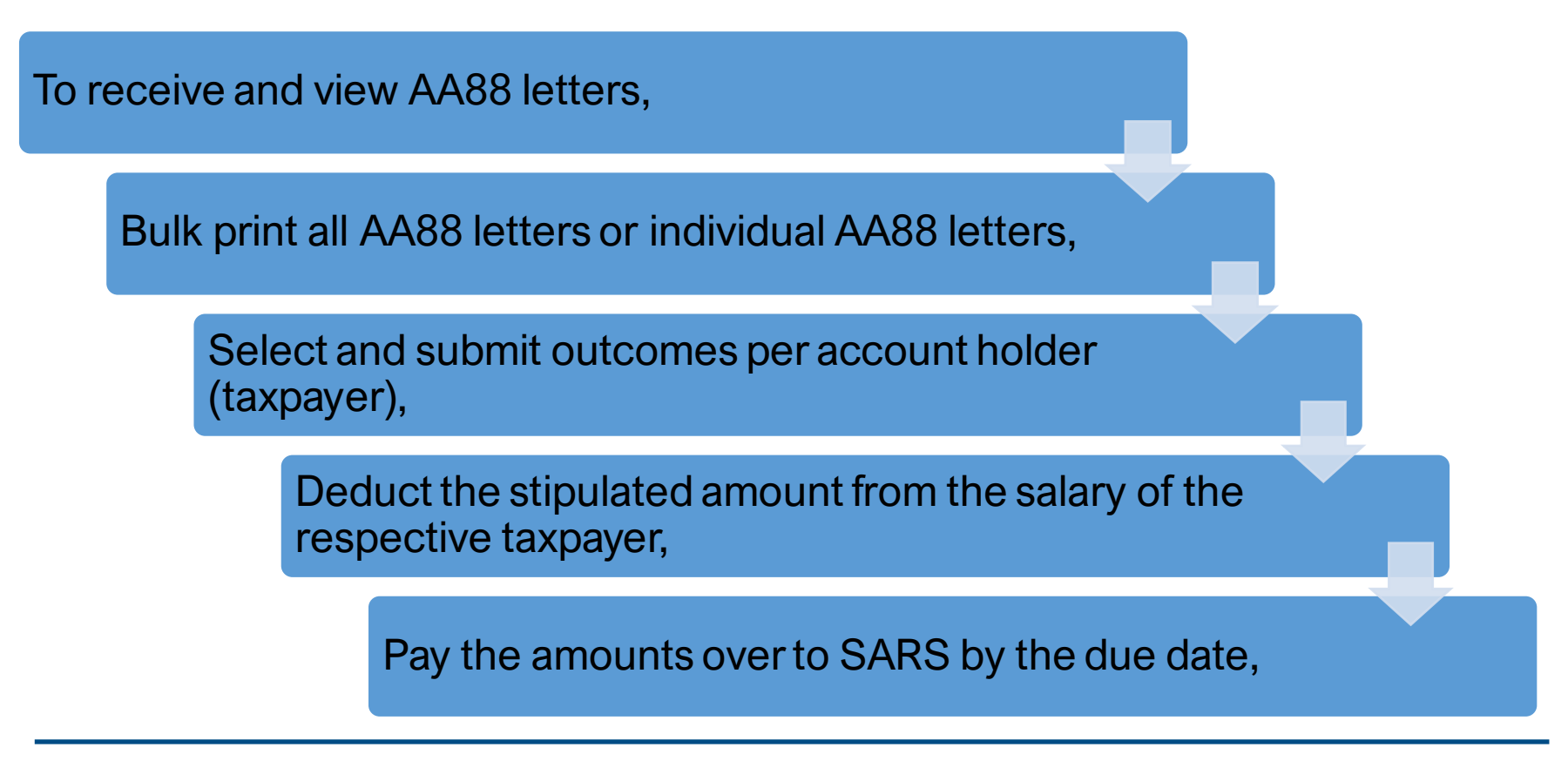

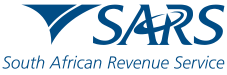

**The employer must provide reasons for his/her inability to execute the AA88 request using one of the following channels:** 

Log on to SARS e@syFile™ Employer to view the AA88, Provide a response to SARS by selecting one of the outcomes from the dropdown list.

OR

Contact the SARS Contact Centre or book an appointment to visit a SARS branch where an agent will assist the employer with capturing the outcome.

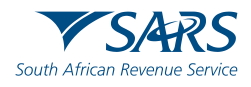

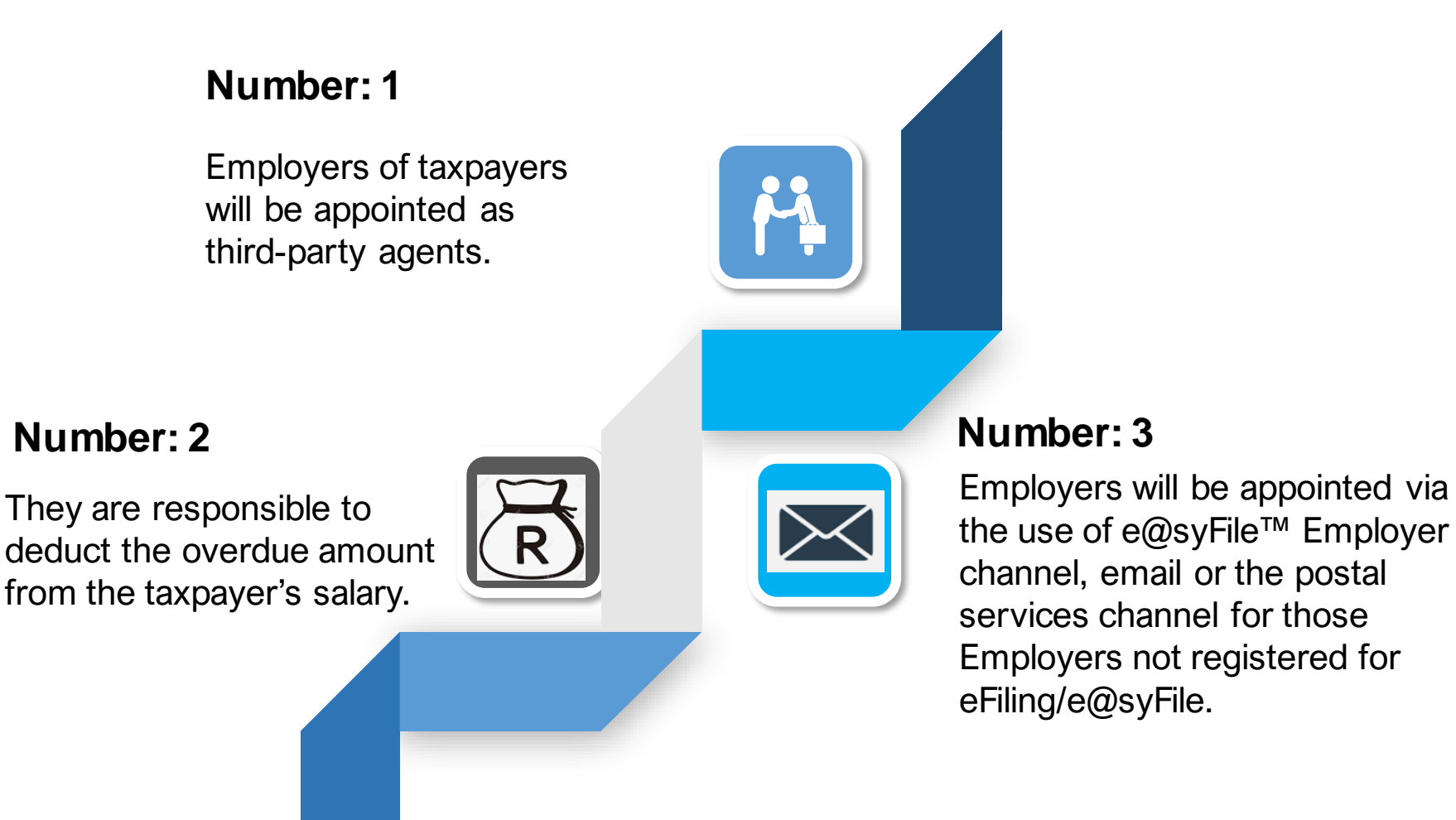

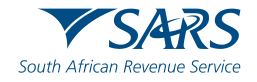

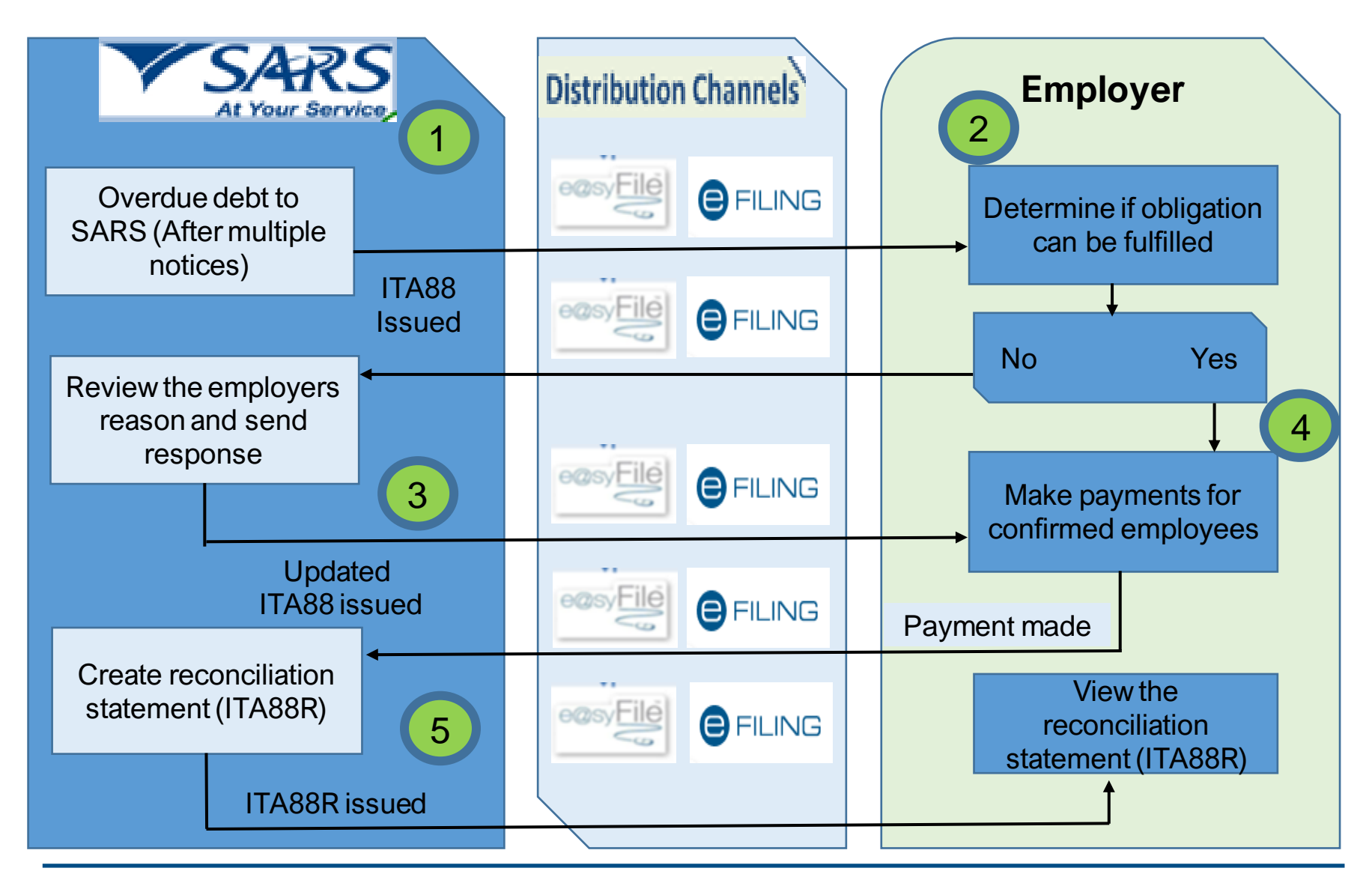

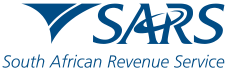

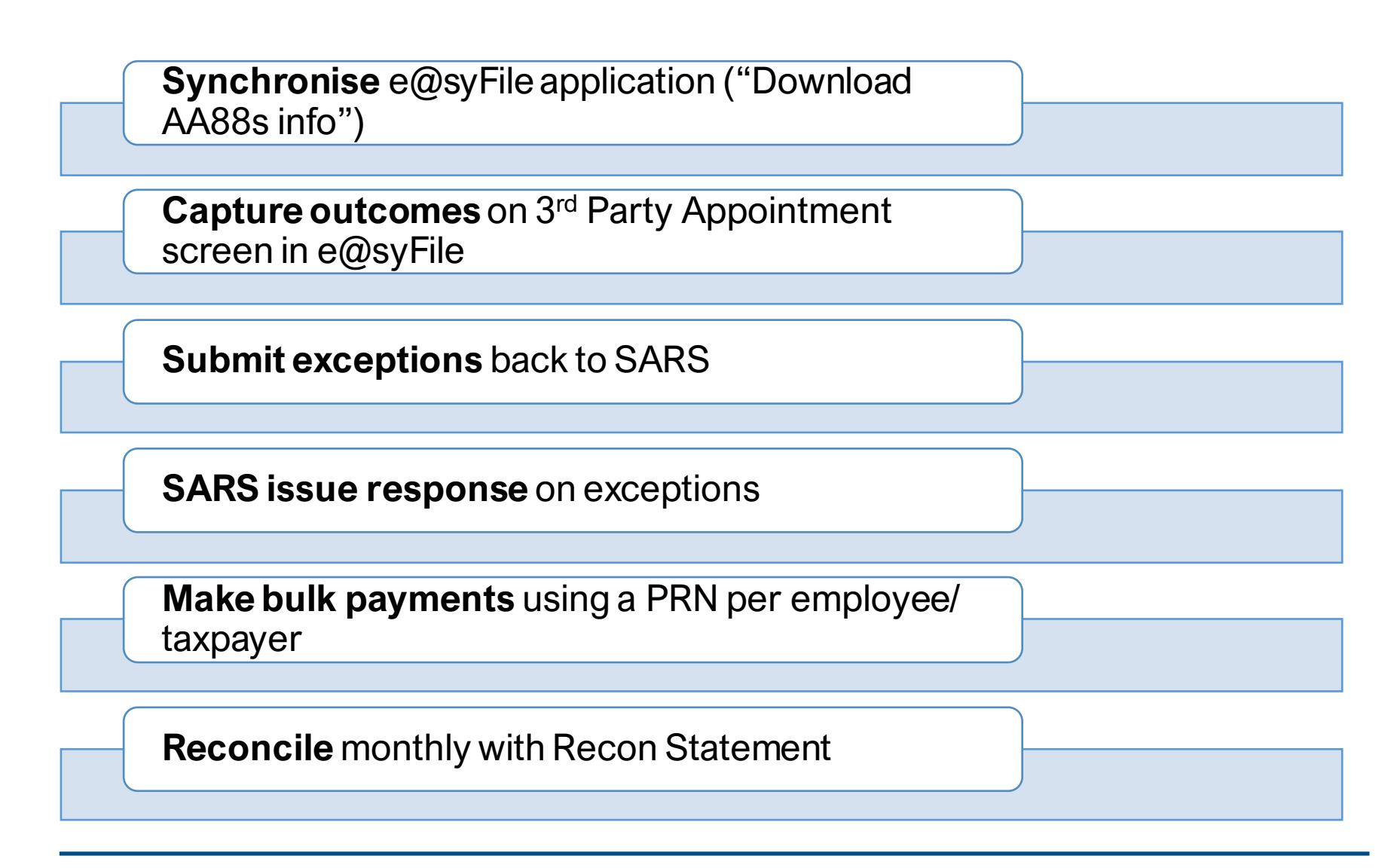

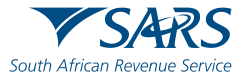

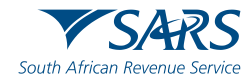

SARS is required to charge an administrative penalty of up to 10% of an employer's tax liability, where an employer has failed to submit an EMP501 reconciliation declaration on time.

A separate payment reference number (PRN) will not be generated for the outstanding recon administrative penalty transactions however existing payment allocation rules will be applied namely: -

- Payment will be allocated to late payment penalty 10% and
- PAYE admin penalty first and then interest, tax and lastly USP (understatement penalty).

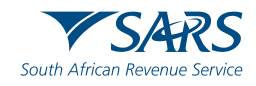

#### **Notice of Penalty Assessment Notice EMP 301**

This notice will be displayed under the SARS Correspondence Menu, sub menu Search Correspondence as per the current process.

On eFiling the user will select letter type "Notice of Penalty Assessment EMP301" from the drop-down list.

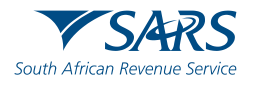

#### **eFiling – SARS Correspondence Menu screen**

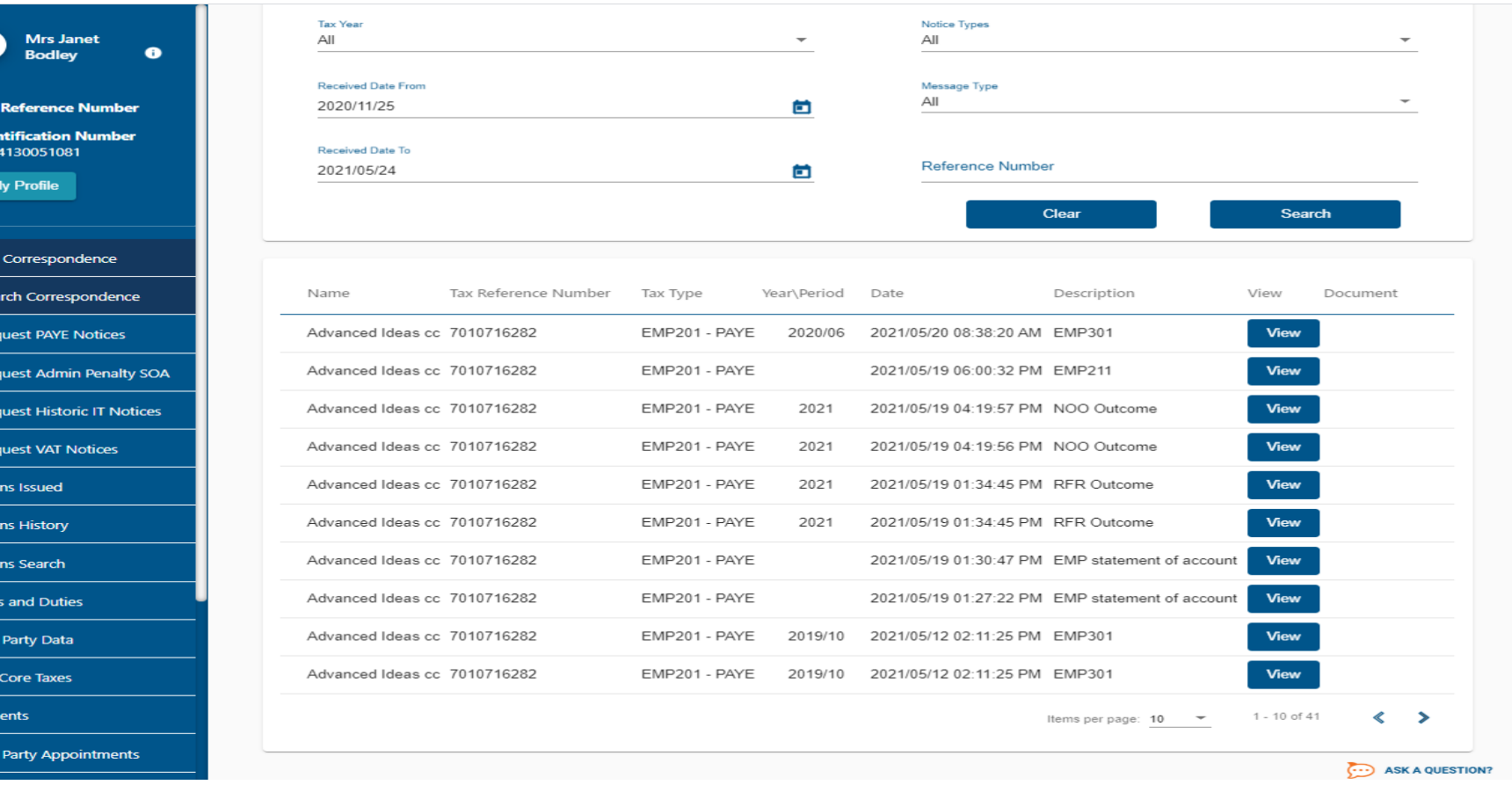

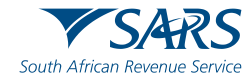

 $\mathsf{J}$ 

Tax lder<br>620

**SARS** Sea Re Red Red Red Retur Retur Retur Levie **Third** Non Paym Third

## **GO Digital**

#### **Remember our Digital Channels**

▪ We've made it easier for you

Go Digital!

- Download the latest E@syFile version
- Register for eFiling
- SARS Online Query System (Any other queries)
- Visit us on our Social Media platforms
	- LinkedIn Facebook Twitter

<u>in</u>

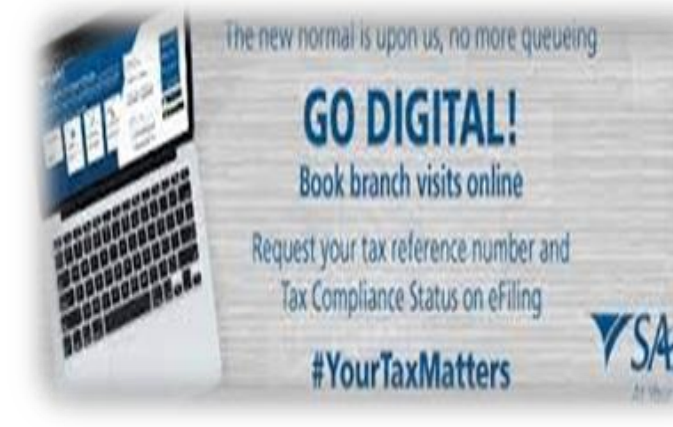

- For more information on 202302 Reconciliation and Third Party Appointment, please visit:
- ❑ SARS website: [www.sars.gov.za](http://www.sars.gov.za/)
- ❑ Types of Tax> Pay-as-you-earn. Click on "Completing and Submitting Employer Declarations" or Click on "Guidelines for Third-Party Appointments (AA88)".

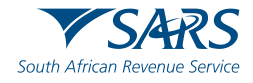

Thank you Re a leboha Re a leboga Ndza Khensa **Dankie** Ndi a livhuwa Ngiyabonga **Enkosi** Ngiyathokoza